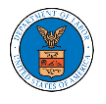

### HOW TO FILE A NEW APPEAL IN BRB?

1. Click on the BRB tile from the main dashboard.

Dashboard

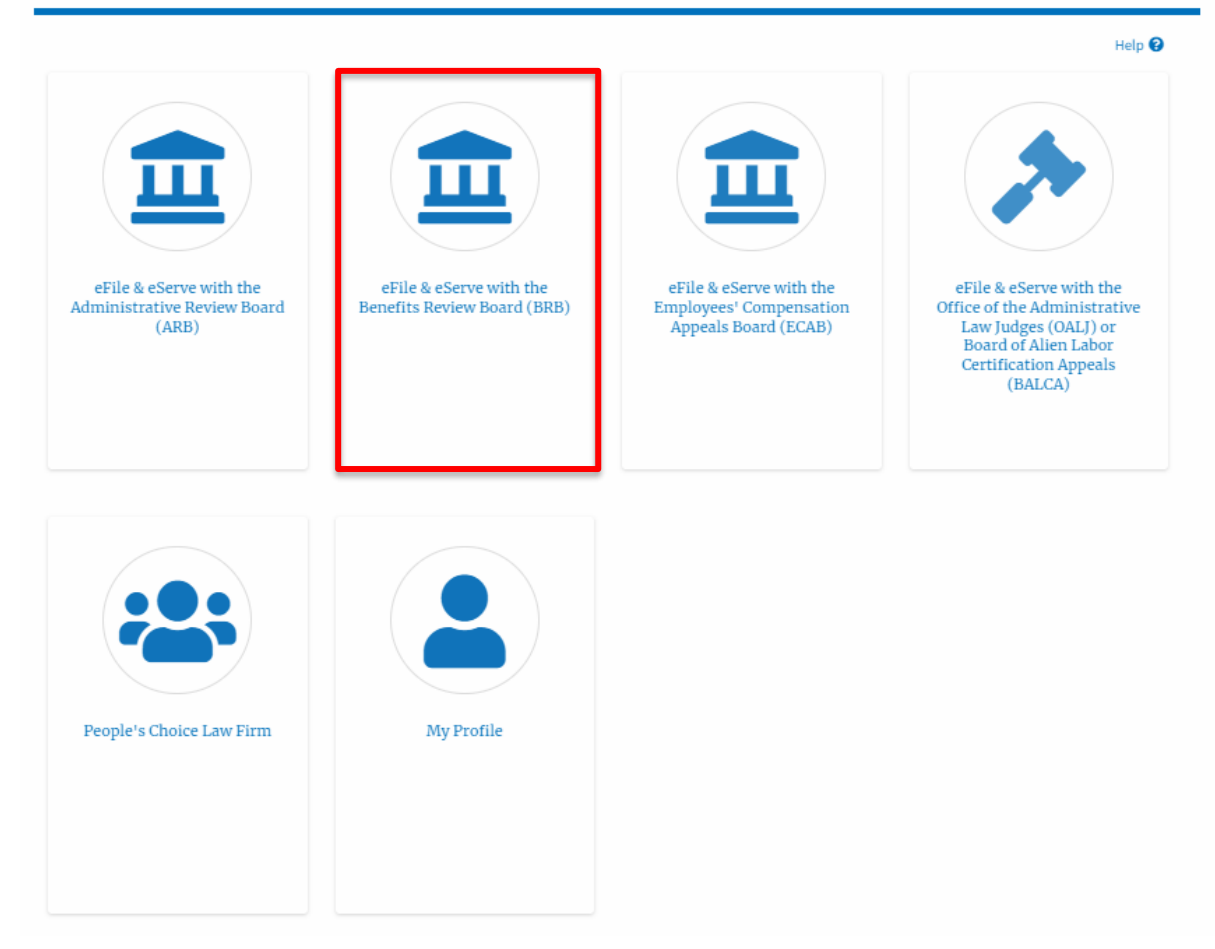

2. Click on the **File a New Appeal - BRB** button.

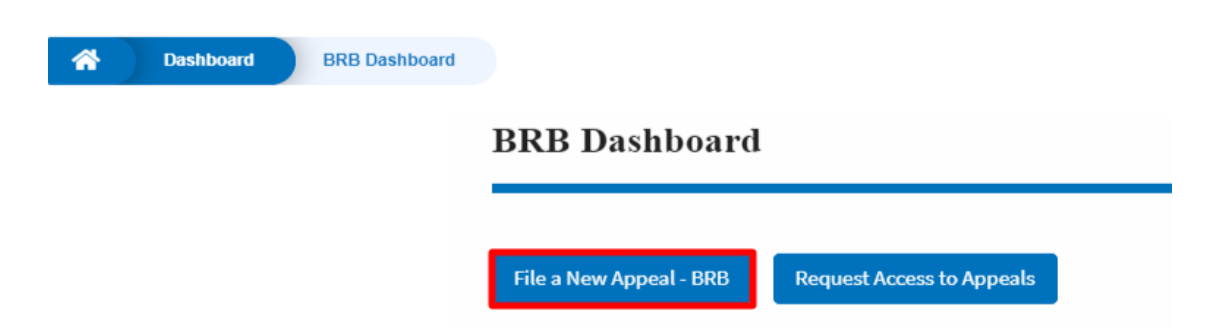

3. Click on the **Continue** button from the popup displayed.

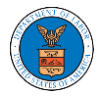

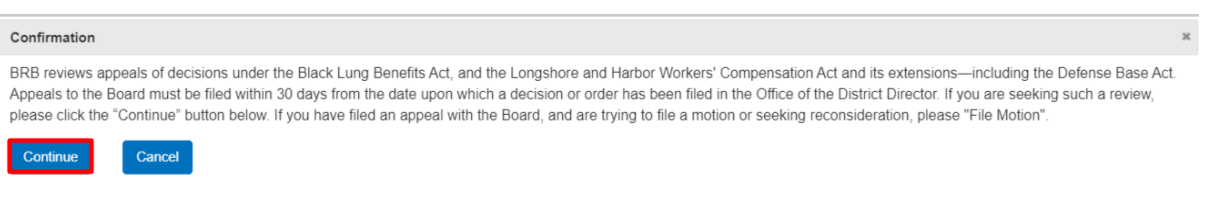

4. Fill out all the mandatory fields on each page of the wizard and click the Next button.

Note: Fields in pages may change according to each selection on the previous page.

#### New Appeal

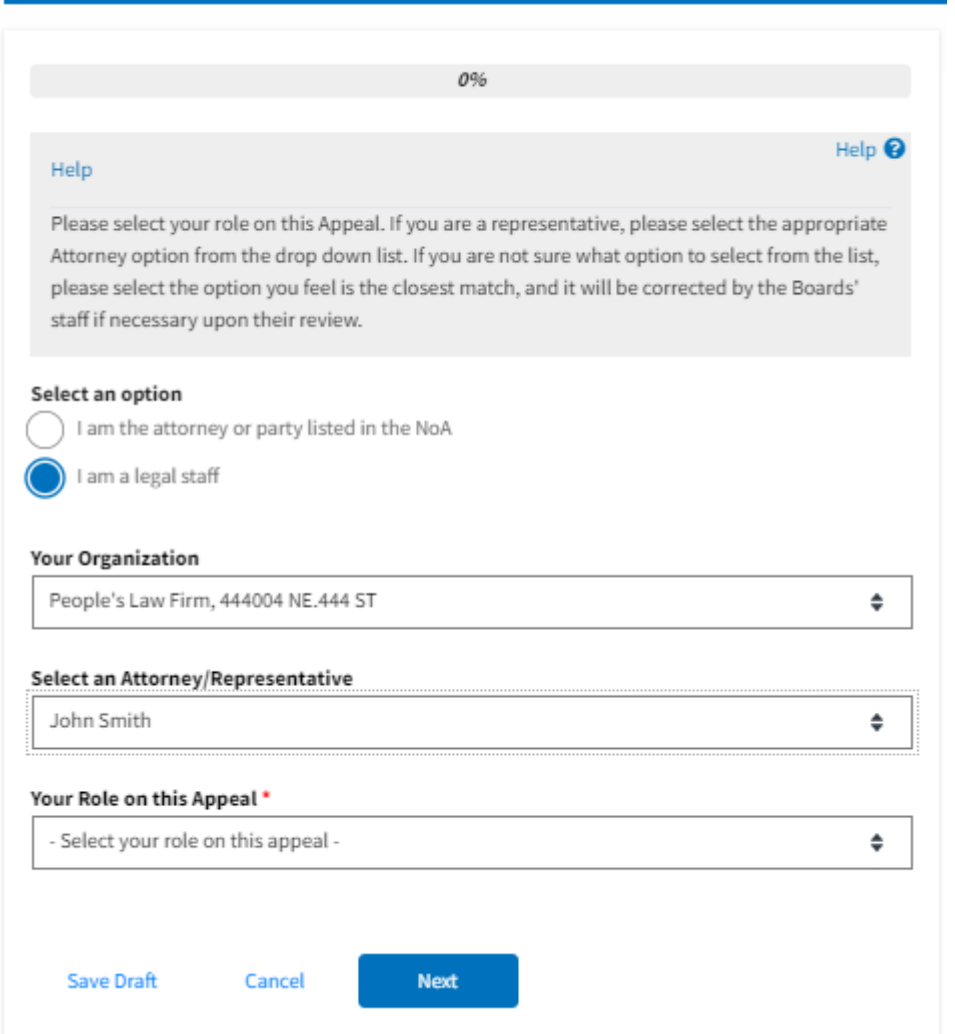

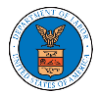

## New Appeal

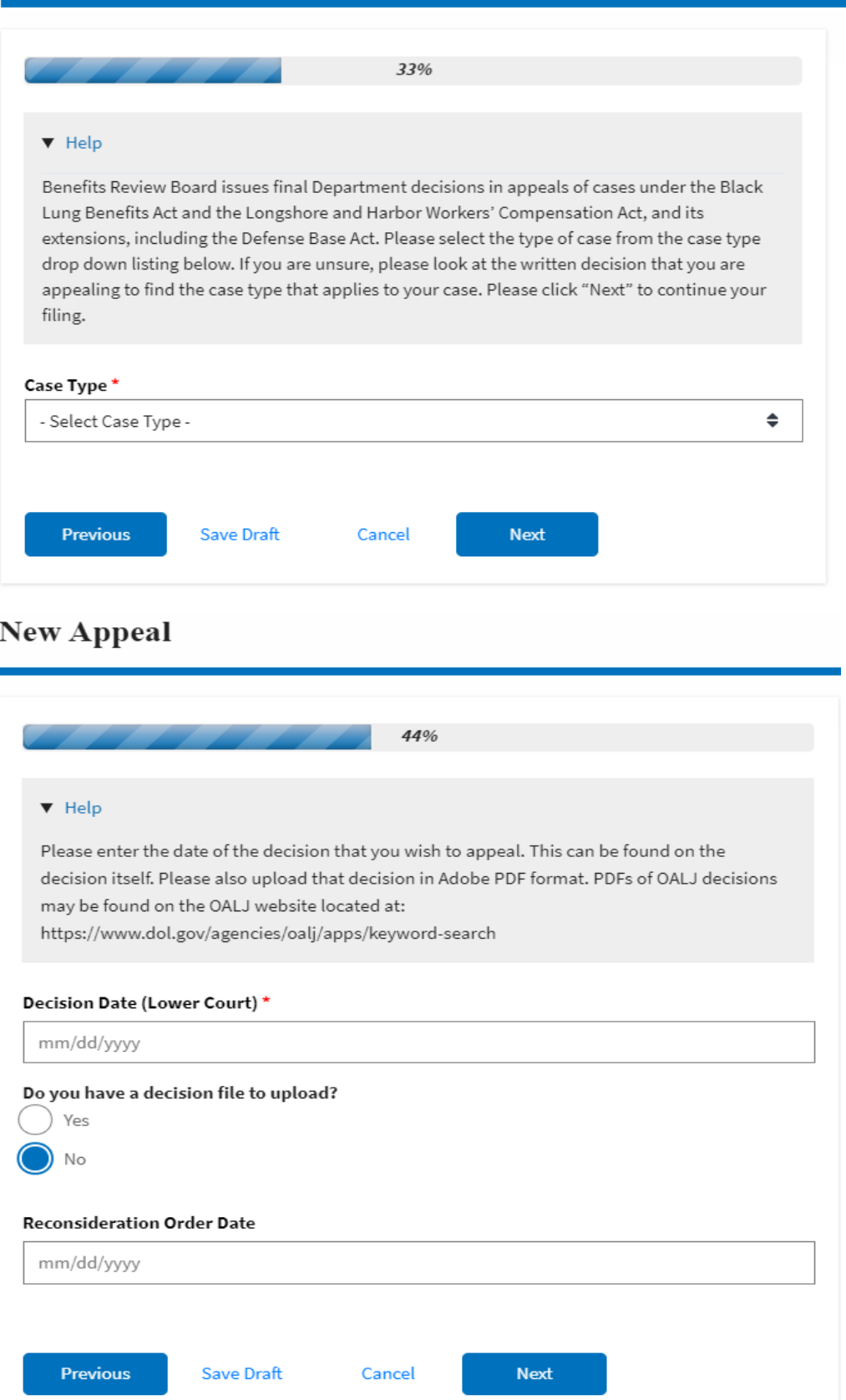

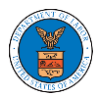

### eFile and eServe

# ${\bf New \, Appendix}$

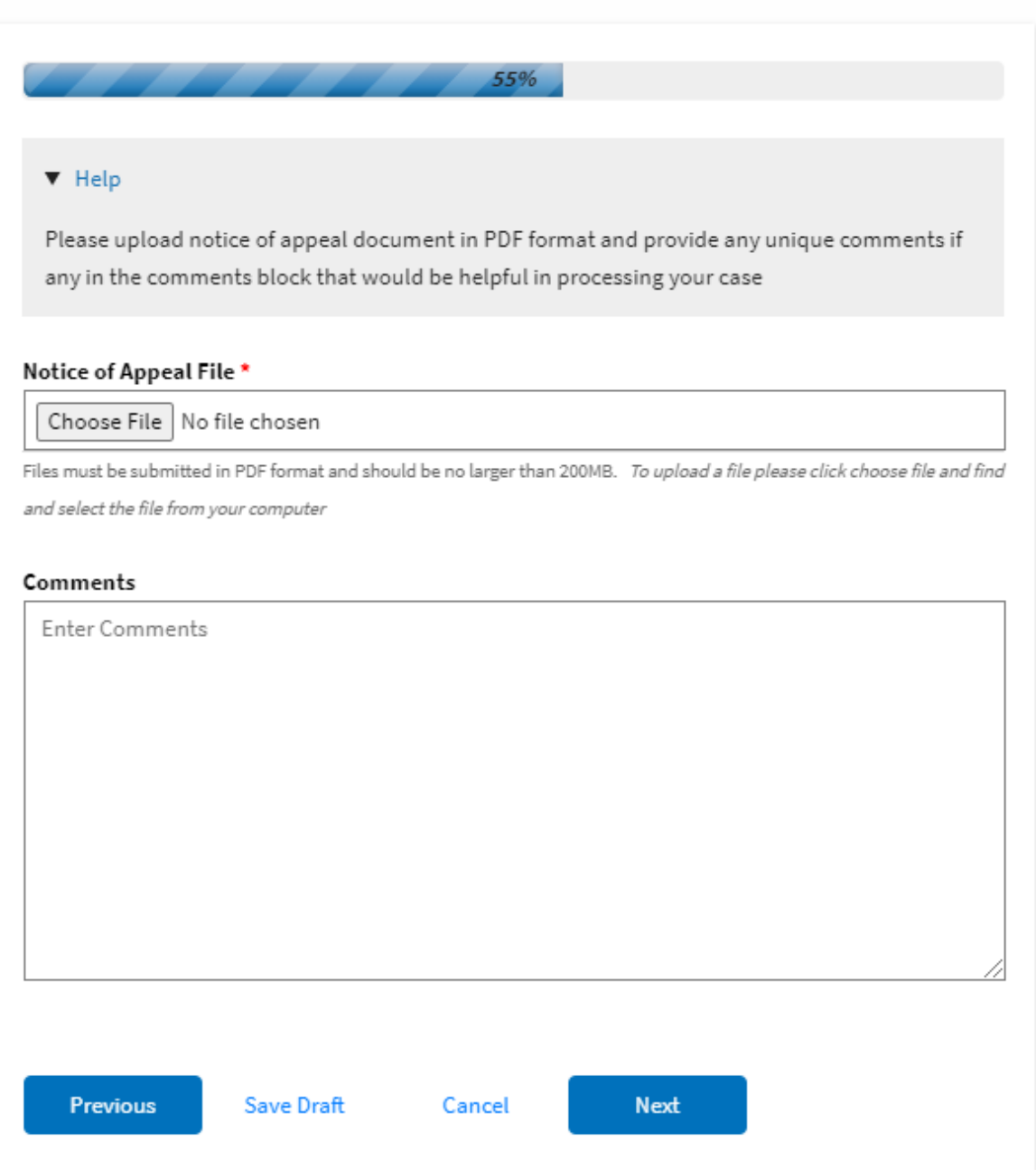

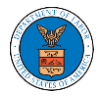

### ${\hbox{New Appendix}}$

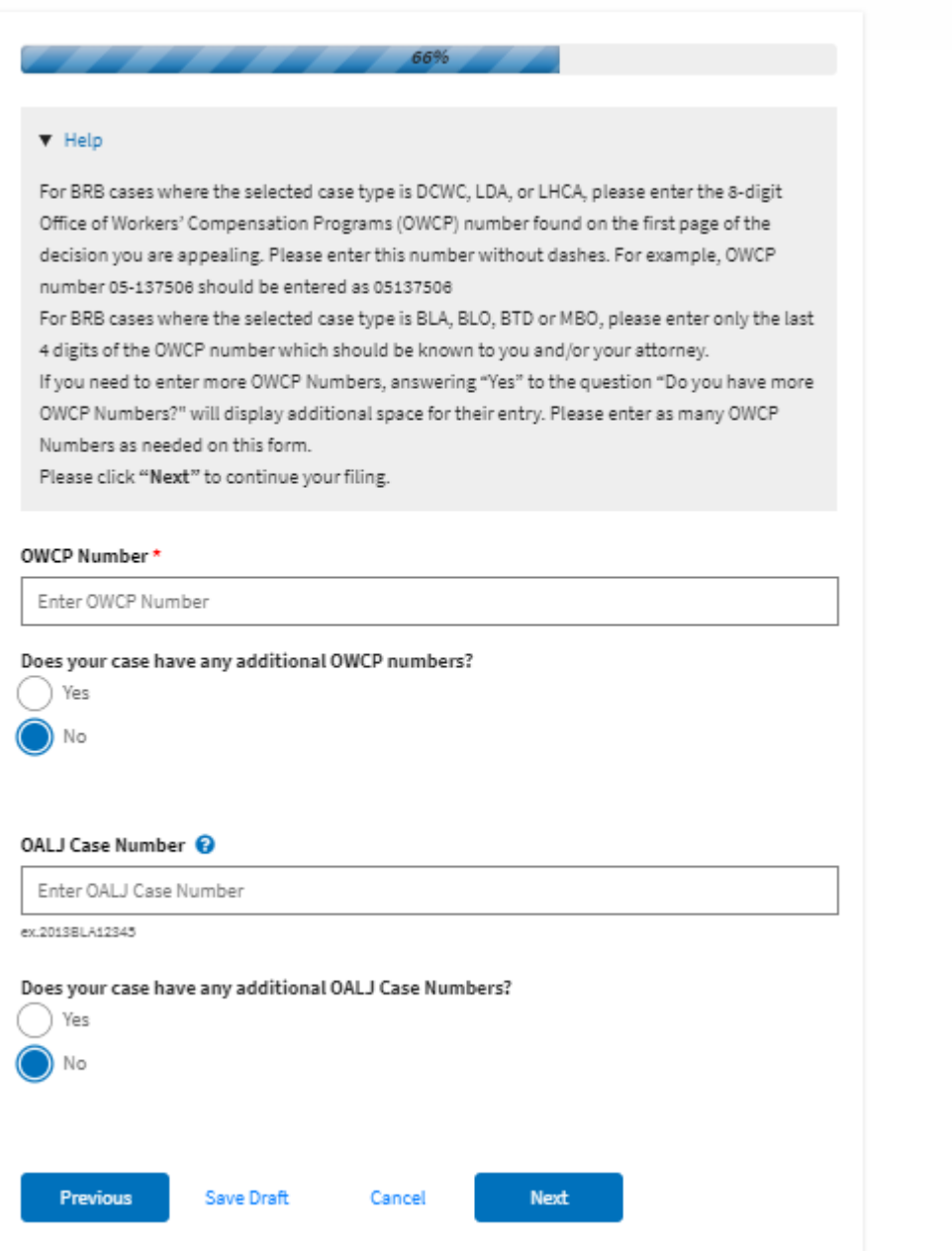

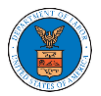

#### eFile and eServe

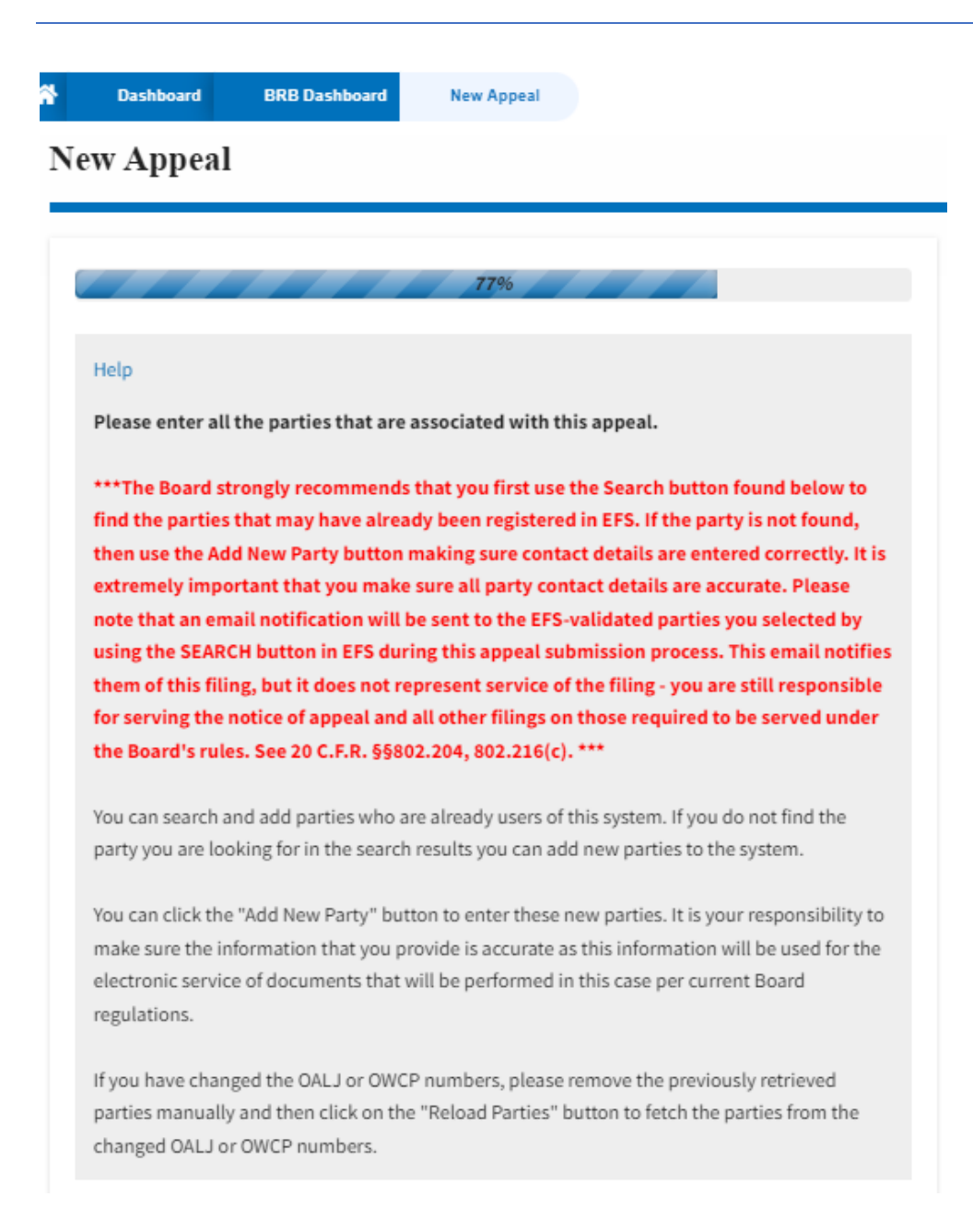

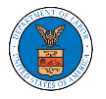

### eFile and eServe

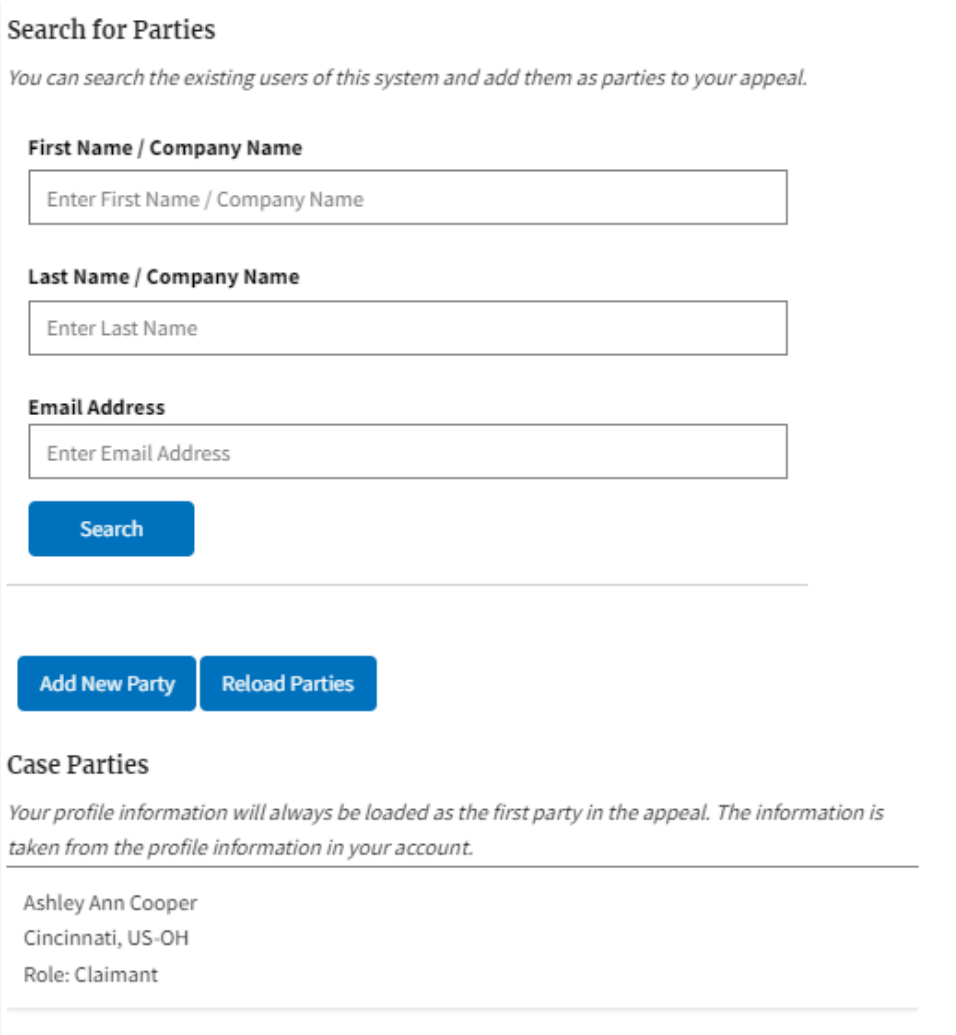

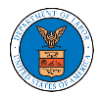

### New Appeal

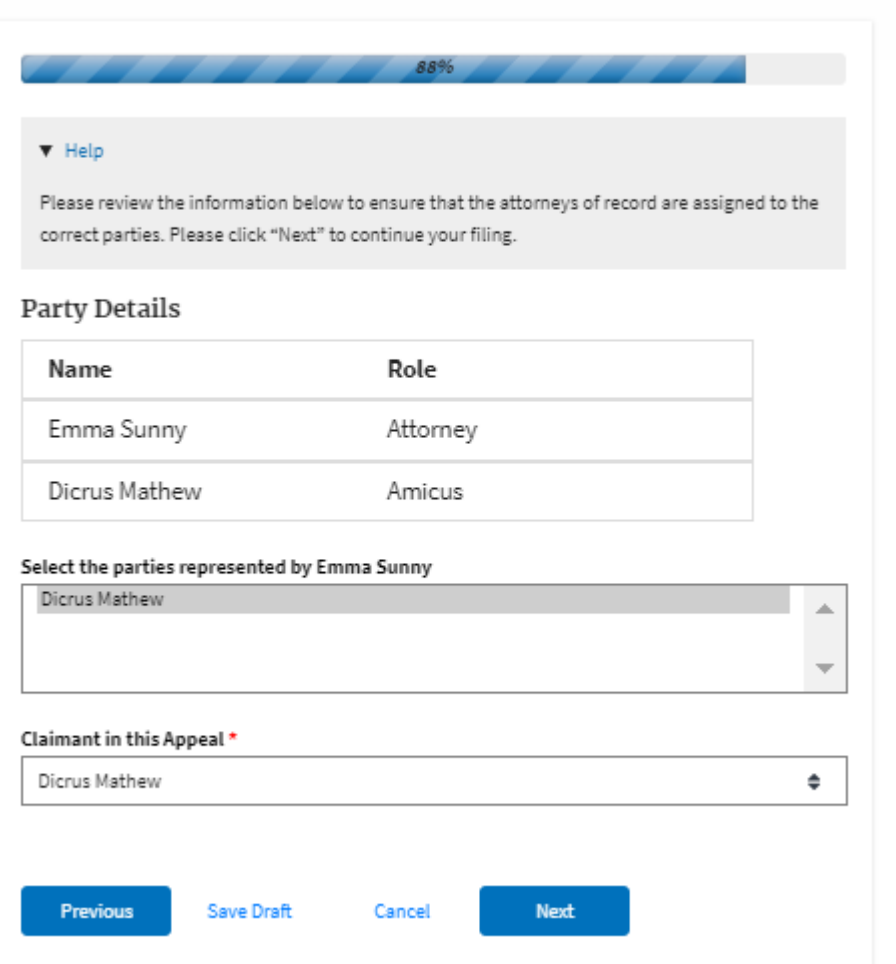

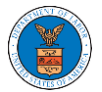

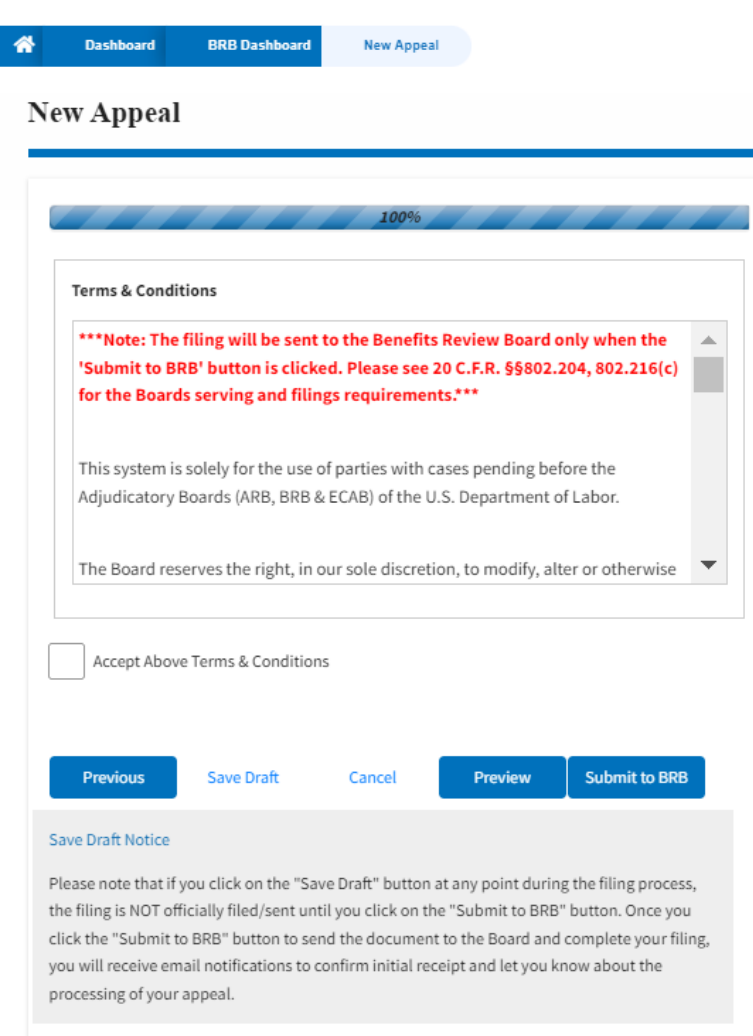

5. On the final page of the wizard, accept the Terms & Conditions and click on

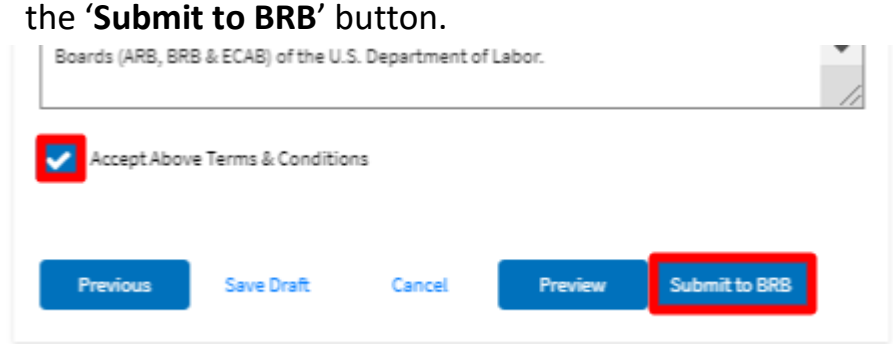

6. The new appeal will be shown in your '**New Appeals**' table with the '**SUBMITTED**' status along with a confirmation message.

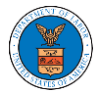

#### **BRB** Dashboard

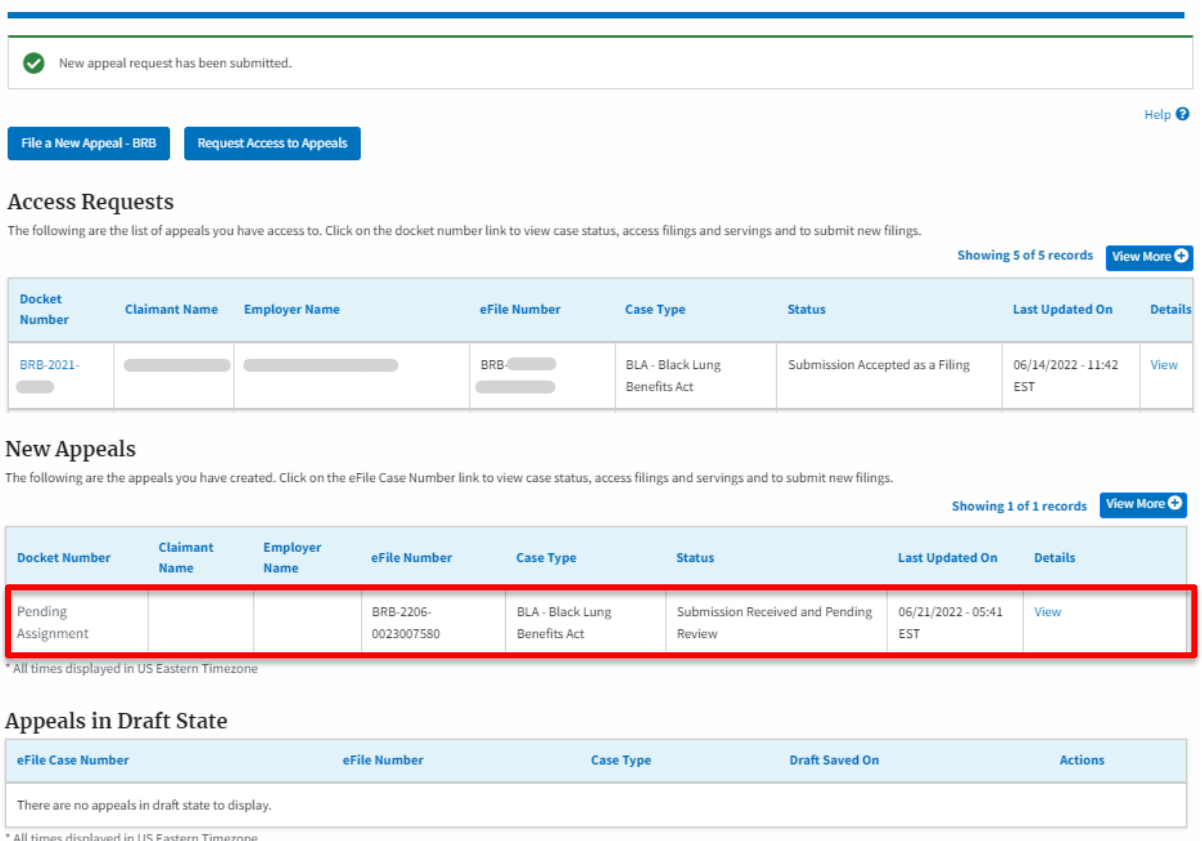

7. Click on the **View** link under the **Details** table header. The user is navigated to the appeal's view details page.

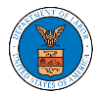

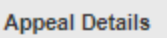

Docket

Board

OWCP

Status Access

Submitted By

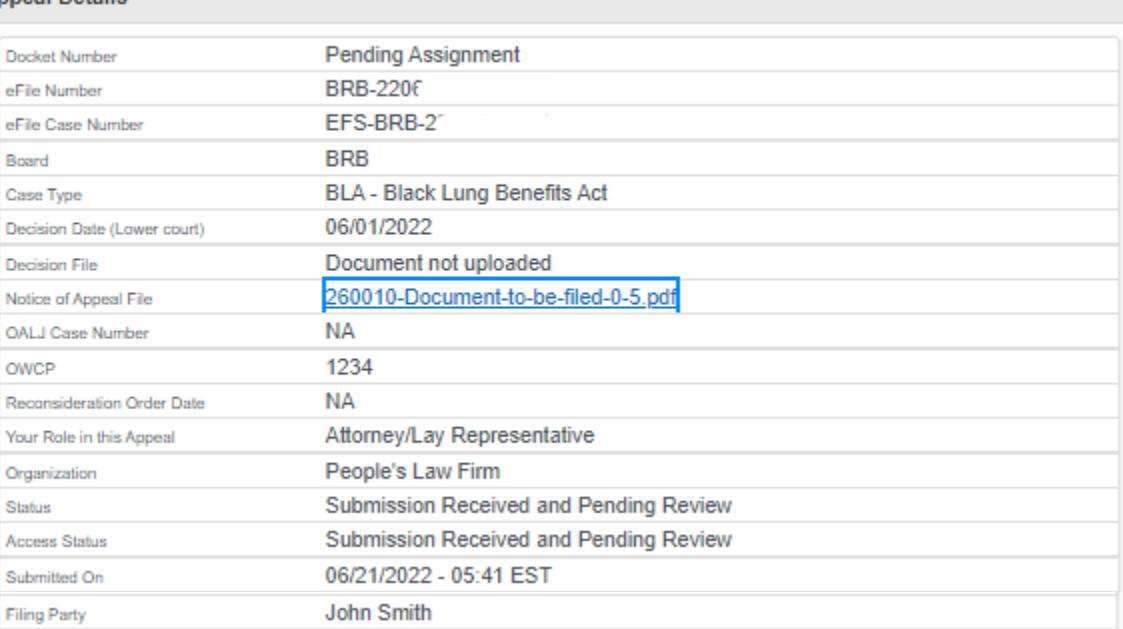

### **Parties on Appeal**

The table lists all the parties on this appeal.

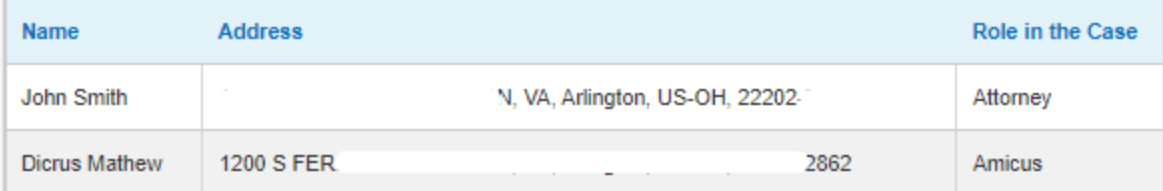

Claire Cooper

### **Status Update Log**

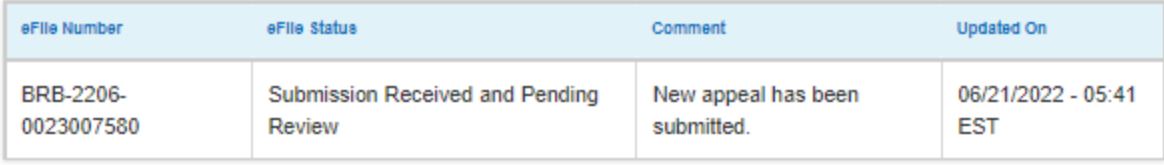